# **HOW TO SEARCH & APPLY FOR THE ANNUITANT POSITION**

- Open your web browser, type [www.usps.com/careers,](http://www.usps.com/careers) scroll down the page and click "**Apply now**", then "**Continue**".
- In the keywords field type one of the following:
	- o Annuitant Holiday Clerk Assistant
	- o Annuitant Holiday City Carrier Assistant
	- o Annuitant Holiday Transptn Asst MVO
	- o Annuitant Holiday Transptn Asst TTO
	- o Annuitant Hol Asst Rural Carrier
- Under location, select the State from the dropdown to narrow your search results.
- Click "**Start**" and this will display the jobs. You may need to use the scroll bars on the right side to find the specific job you are looking for.

Keywords:

Annuitant

# **Search Criteria for Employment Opportunities**

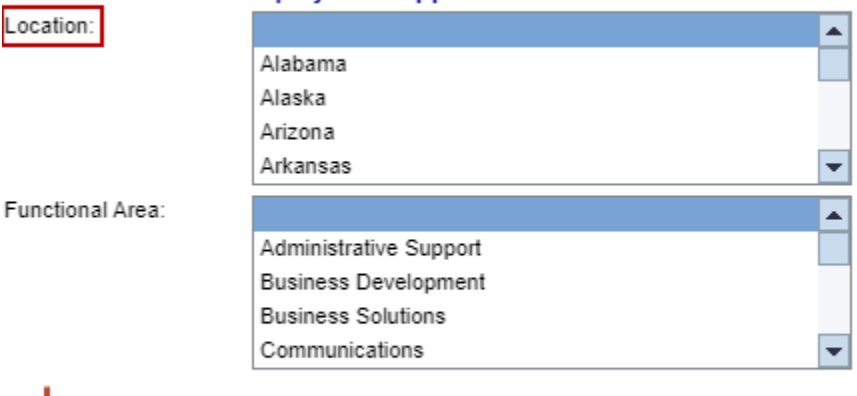

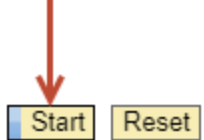

- Once you find the job, click on the underlined position name to open the posting. All information regarding this position will be displayed.
- At the top of the screen, click "**Apply**". This will open the Registration and Login page. Note: You cannot apply for positions unless you have created a Candidate Profile (Registered).

Select "Apply" to apply for this job, or close this window to return to your search results.

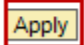

- On the Registration and Login page you are asked "**Do you already have an account?**"
	- o If yes, select "**Click Here to Login**". (Skip to "Login to Your Account and Apply")
	- o If no, complete the *Name* and *User Data* information and click "**Register***"*.

#### **Registration and Login**

Do you already have an account? If so, Click Here to Login.

If not, register below.

# **REGISTER YOUR eCAREER PROFILE**

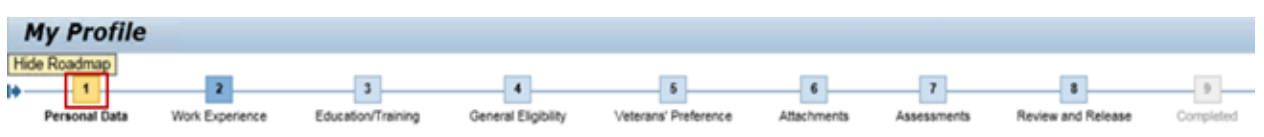

€ Back Next Page ▶

*Personal Data*: Complete all required fields. **Ensure telephone numbers' fields do not include alpha characters such as "N/A".** Ensure your email address is accurate as all communication related to your application will be sent to the email address listed. When complete, click "**Next Page**".

*Work Experience*: You are not required to answer question 1 nor provide details of your work history. Therefore, you may answer questions 2 through 7 only and click "**Next Page**".

*Education/Training*: Click "**Next Page**".

*General Eligibility*: Answer all required questions and click "**Next Page**".

*Veterans' Preference*: Click "**Next Page**".

*Attachments*: Click "**Next Page**".

*Assessments*: Click "**Next Page**".

*Review and Release*: Be sure to release your profile. A locked profile will not be accepted for consideration. Click "**Complete**". Your candidate profile is complete. You will receive a confirmation email stating you have successfully created your profile.

Now you can apply for the annuitant position. Click "**Continue**" to proceed.

# **LOGIN TO YOUR ACCOUNT AND APPLY**

- Once you are logged into your account, previous information from your Candidate Profile will be pre-populated into the application. You may make changes at this time.
- Additional sections will be displayed: cover letter (optional), Summary of Accomplishments/References (indicate the city/state/zip where you are interested in working), Driver History, Authorization & Release, and EEO & Disability.
- In the "**Send Application**" section, check the box next to "I would like to release my profile so that my data can be considered for other job opportunities as well".
- Click "**Send Application**".
- You will receive an Acknowledgement of Application confirmation by email.